# Configurazione della registrazione SIP dell'endpoint Telepresence su Expressway

## Sommario

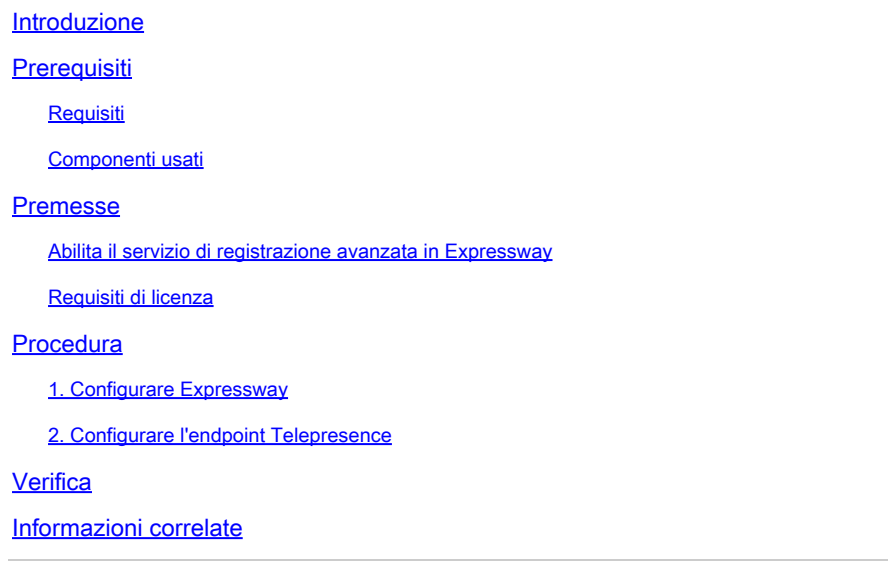

### Introduzione

Questo documento descrive la procedura di configurazione di base per registrare i dispositivi di telepresenza su Expressway.

### **Prerequisiti**

#### Requisiti

Cisco raccomanda la conoscenza dei seguenti argomenti:

- Serie Expressway.
- Endpoint Telepresence.
- Protocollo SIP.

#### Componenti usati

Le informazioni fornite in questo documento si basano sulle seguenti versioni software e hardware:

- Endpoint Telepresence con software versione RoomOS 11.9.
- Server serie Expressway con software versione X14.

Le informazioni discusse in questo documento fanno riferimento a dispositivi usati in uno specifico ambiente di emulazione. Su tutti i dispositivi menzionati nel documento la configurazione è stata

ripristinata ai valori predefiniti. Se la rete è operativa, valutare attentamente eventuali conseguenze derivanti dall'uso dei comandi.

### Premesse

Expressway può fungere da registrar e da server di controllo delle chiamate per gli endpoint di telepresenza sui protocolli SIP e H.323. Sia Expressway-C che Expressway-E possono essere configurati come programma di registrazione, tuttavia l'approccio più comune consiste nel registrare gli endpoint di telepresenza in Expressway-C, poiché si tratta del server che si trova sulla rete aziendale interna.

Abilita il servizio di registrazione avanzata in Expressway

Il servizio di registrazione avanzata può essere abilitato dalla GUI di Expressway eseguendo l'impostazione del servizio dal collegamento disponibile in Generale > Panoramica > Esegui impostazione servizio:

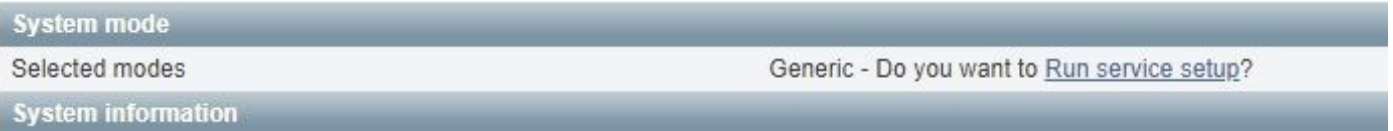

Questa installazione può essere eseguita durante la configurazione iniziale del server o in qualsiasi altro momento se è necessario attivare i servizi in futuro. Se l'impostazione del servizio è già stata eseguita in precedenza, nella pagina Panoramica viene visualizzato il collegamento Torna all'impostazione del servizio:

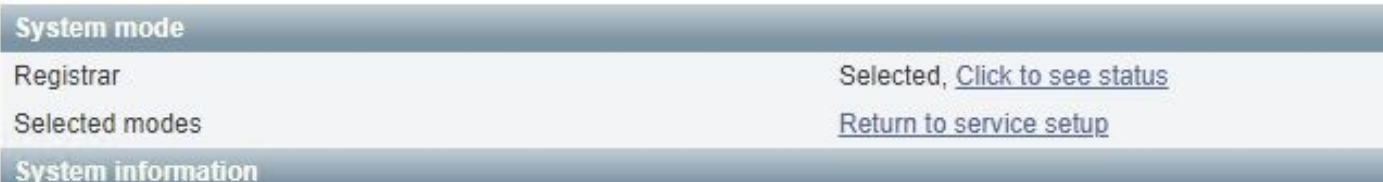

Per abilitare il servizio, dall'elenco di controllo Seleziona servizi scegliere Registrar.

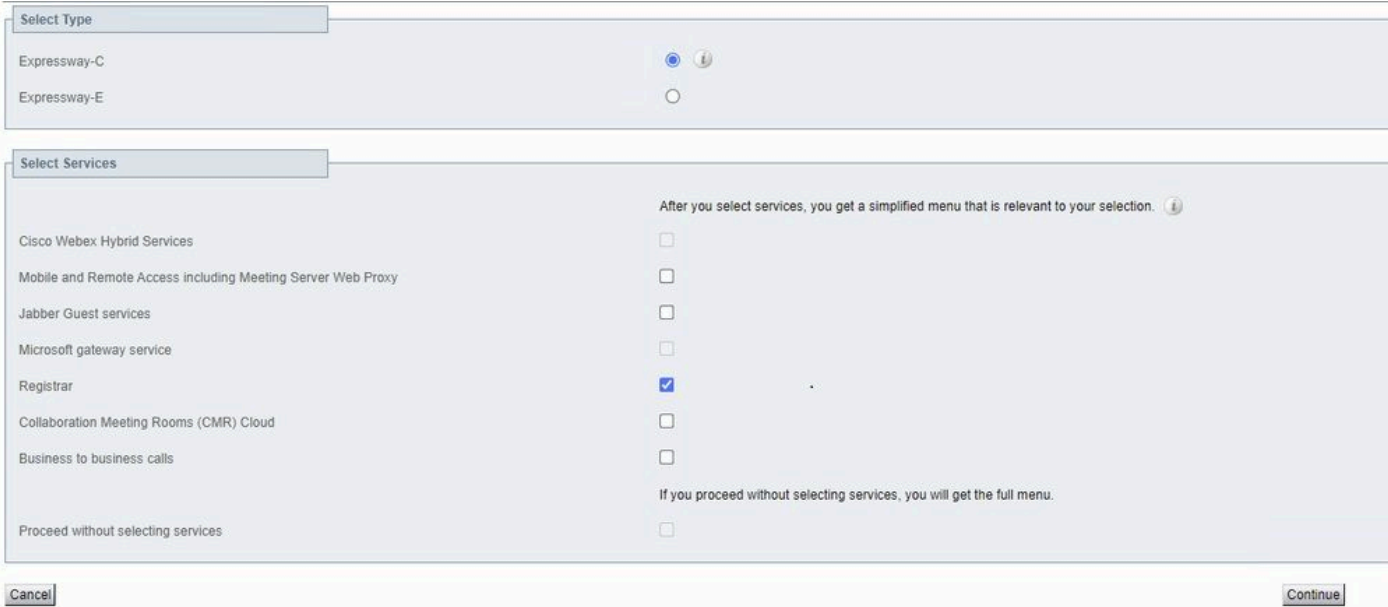

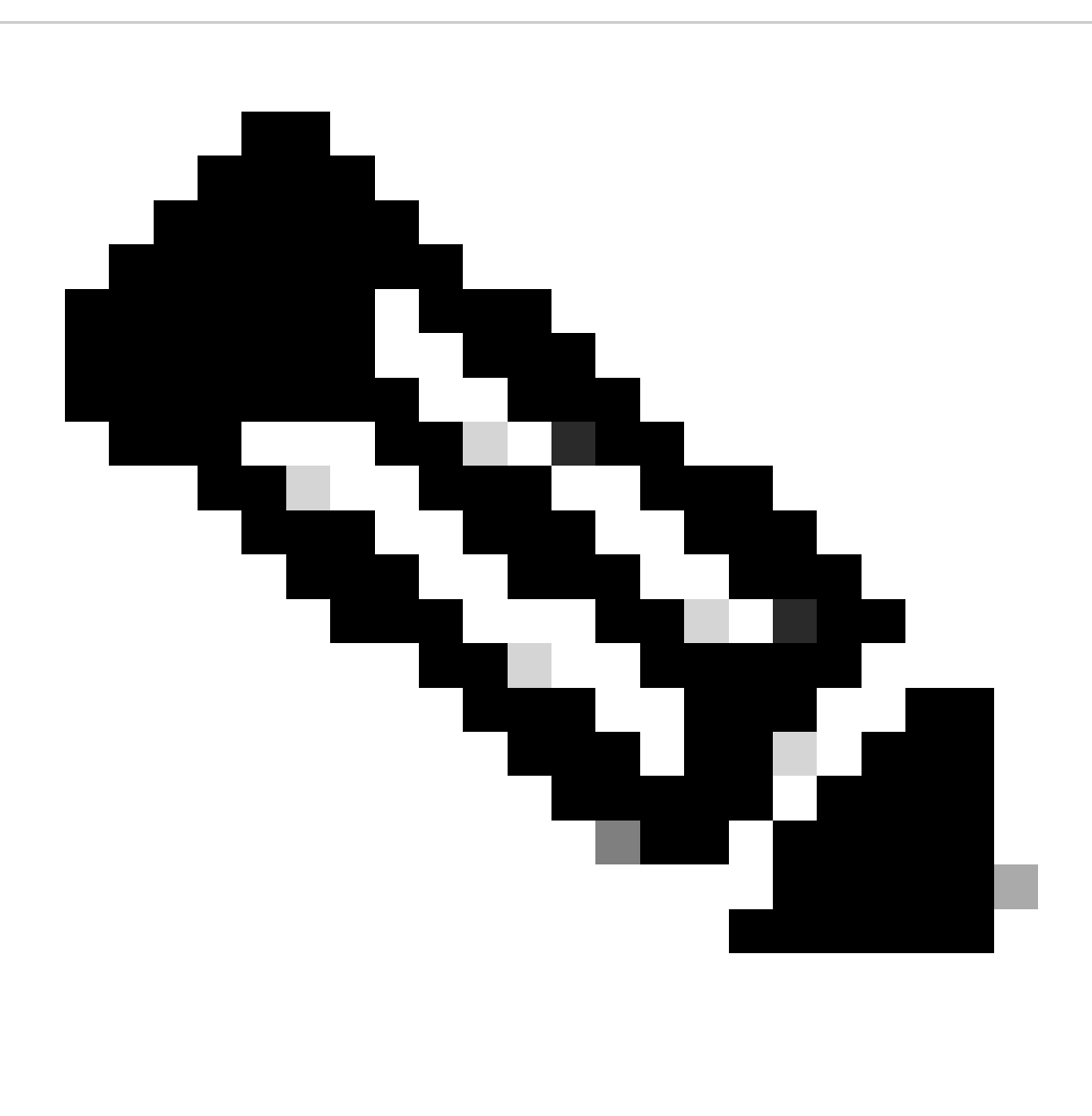

Nota: l'impostazione del servizio viene sempre avviata con tutte le opzioni deselezionate, indipendentemente dal fatto che i servizi siano stati attivati o meno in precedenza.

Per rendere effettive le modifiche, fare clic su Continue (Continua) e completare i passaggi rimanenti della configurazione del servizio.

#### Requisiti di licenza

Affinché Expressway accetti le registrazioni, devono essere disponibili i tipi di licenza corretti. La quantità di licenze disponibili determina la quantità di endpoint di telepresenza che è possibile registrare su Expressway. Sono disponibili due tipi di licenze di registrazione:

- Licenza di sistema per TelePresence Room
- Licenza del sistema desktop

I dispositivi SIP in questo elenco vengono registrati come sistemi desktop; tutti gli altri dispositivi sono considerati sistemi room:

- Cisco TelePresence EX60
- Cisco TelePresence EX90
- Cisco Webex DX70
- Cisco Webex DX80

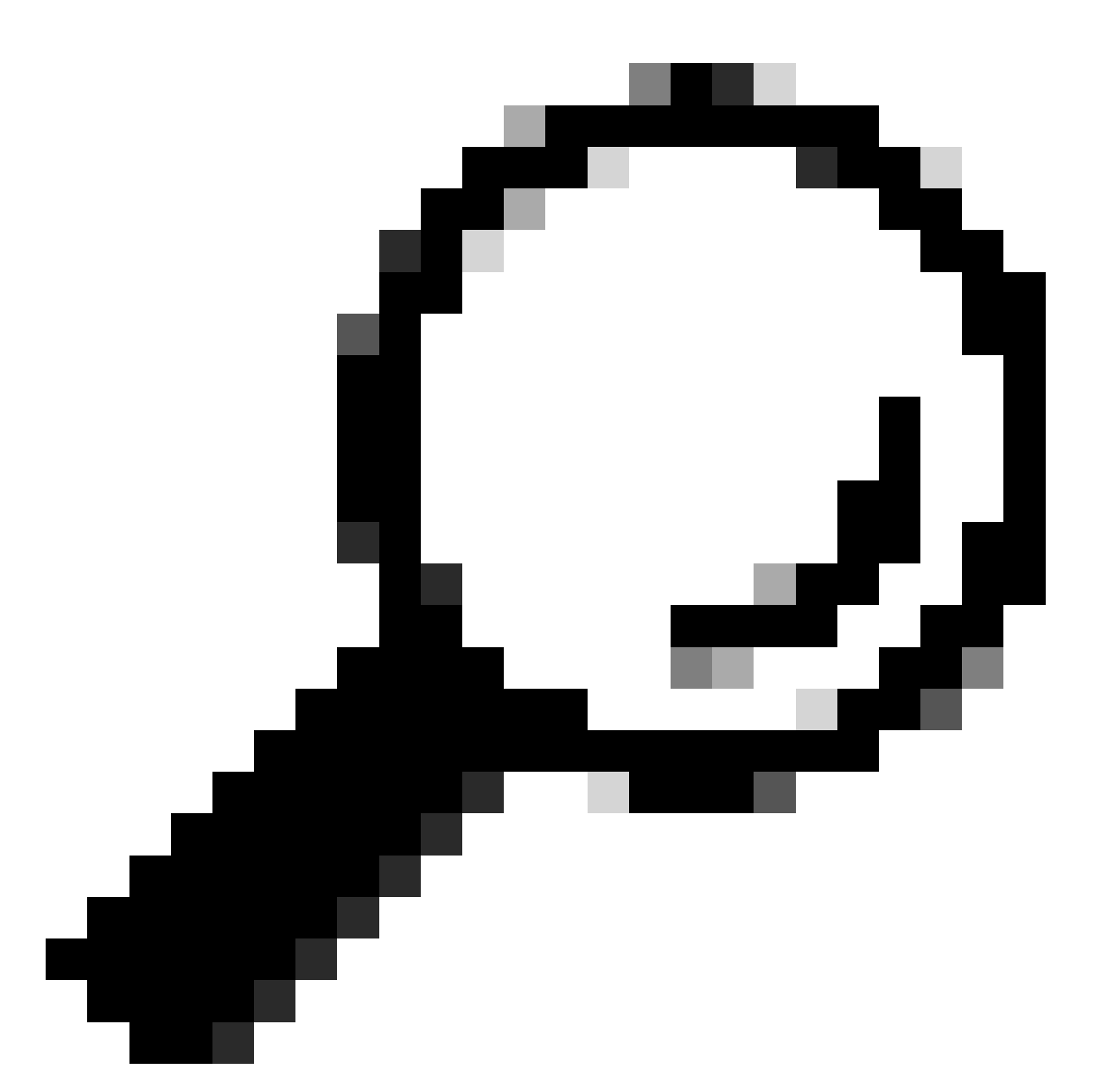

Suggerimento: le serie Webex Desk e Webex Desk Pro non sono incluse in questo elenco e non vengono registrate come sistemi desktop. Usano una licenza di TelePresence Room System.

Per ulteriori informazioni sulle licenze, consultare il [manuale Cisco Expressway Administrator](https://www.cisco.com/c/en/us/td/docs/voice_ip_comm/expressway/admin_guide/X14-2/exwy_b_cisco-expressway-administrator-guide-x142/exwy_m_call-types-and-licensing-x142.html#reference_964666B2527E30BC7C20E76E262CDE02) [Guide](https://www.cisco.com/c/en/us/td/docs/voice_ip_comm/expressway/admin_guide/X14-2/exwy_b_cisco-expressway-administrator-guide-x142/exwy_m_call-types-and-licensing-x142.html#reference_964666B2527E30BC7C20E76E262CDE02).

Procedura

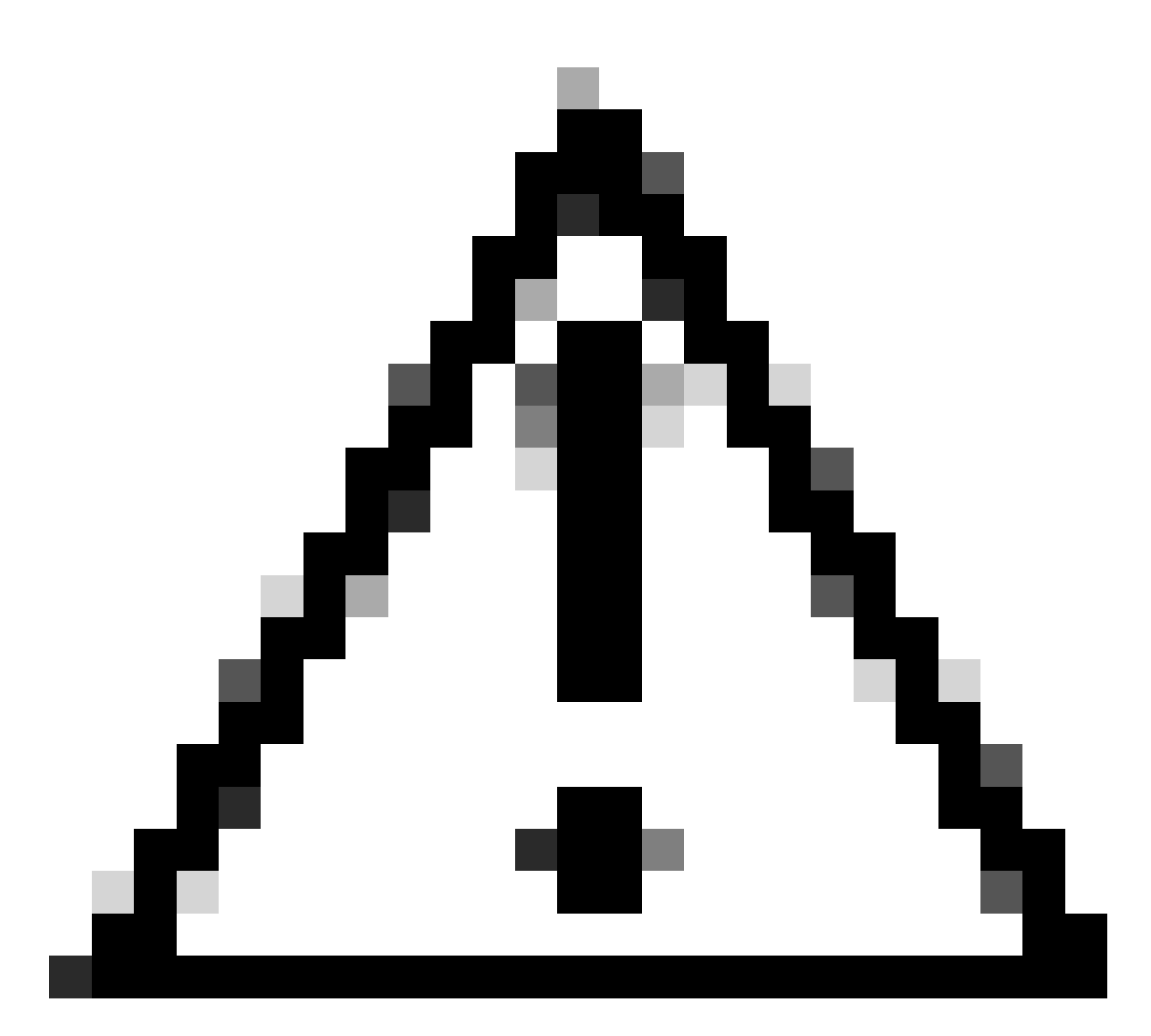

Attenzione: questo documento utilizza le impostazioni di registrazione di base, pertanto la registrazione non è sicura. Con questa configurazione, la segnalazione SIP può essere verificata in testo non crittografato durante l'acquisizione di un pacchetto. Per ulteriori informazioni sulla configurazione di TLS per impostare registrazioni sicure con segnalazione SIP crittografata, fare riferimento alle guide per l'amministratore di Telepresence e Expressway.

#### 1. Configurare Expressway

- 1. Accedere alla GUI Web di Expressway. Se è presente un cluster, accedere al server principale.
- 2. Passare a Configurazione > Domini > Nuovo.
- 3. Immettere il nome del dominio di registrazione in Nome dominio.
- 4. Verificare che le registrazioni SIP e il provisioning in Expressway siano impostati su On.
- 5. Mantenere tutte le altre impostazioni con il valore predefinito. Fare clic su Crea dominio.

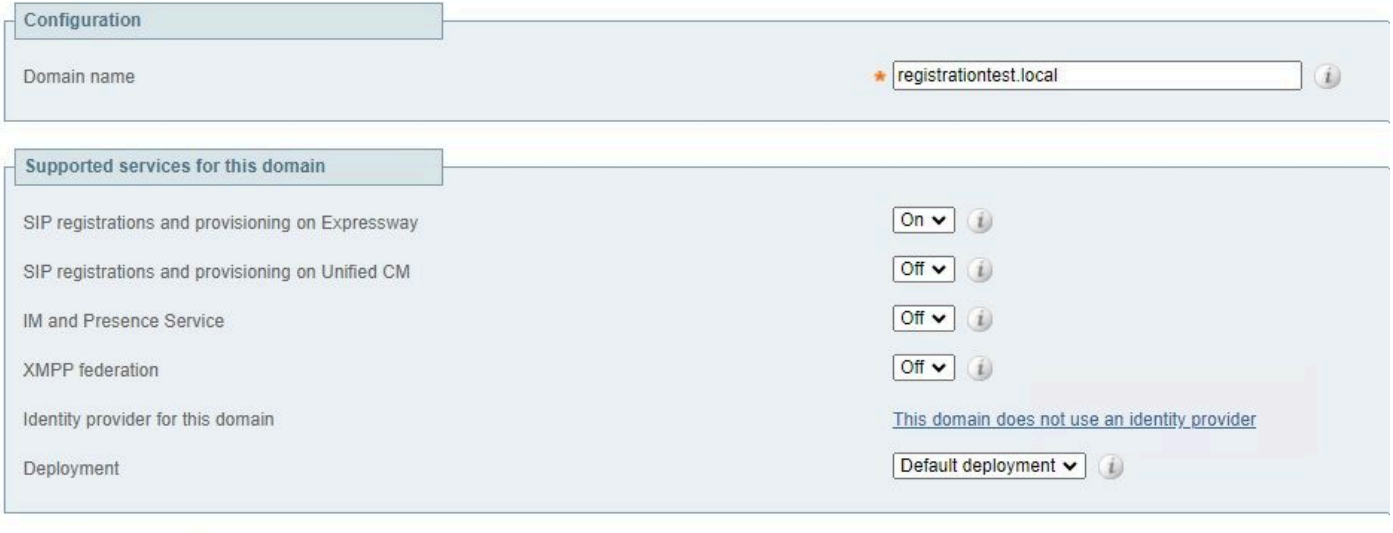

Create domain Cancel

6. Passare a Configurazione > Registrazione > Configurazione, impostare i criteri di restrizione su Elenco. Fare clic su Save (Salva).

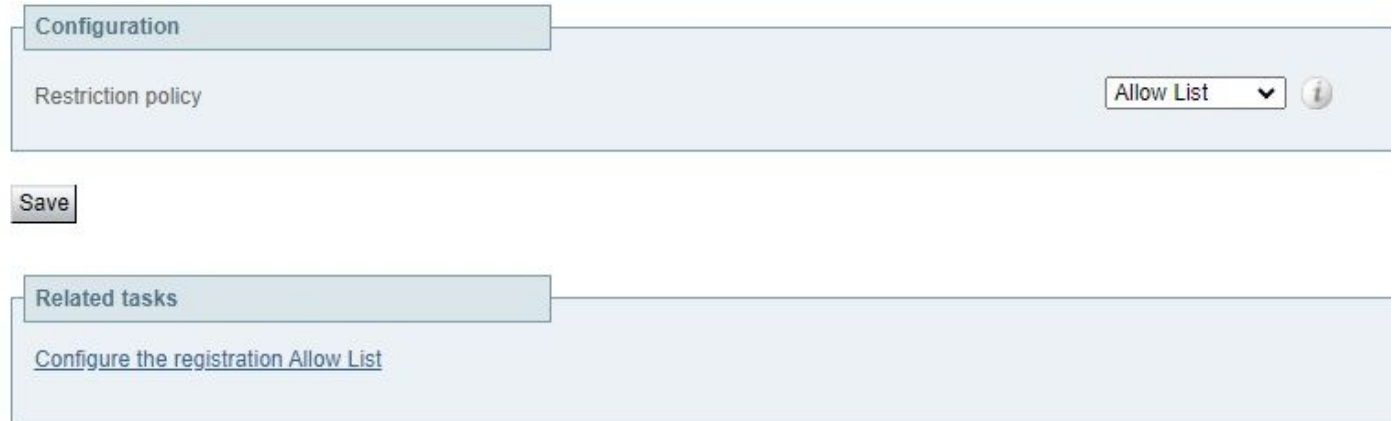

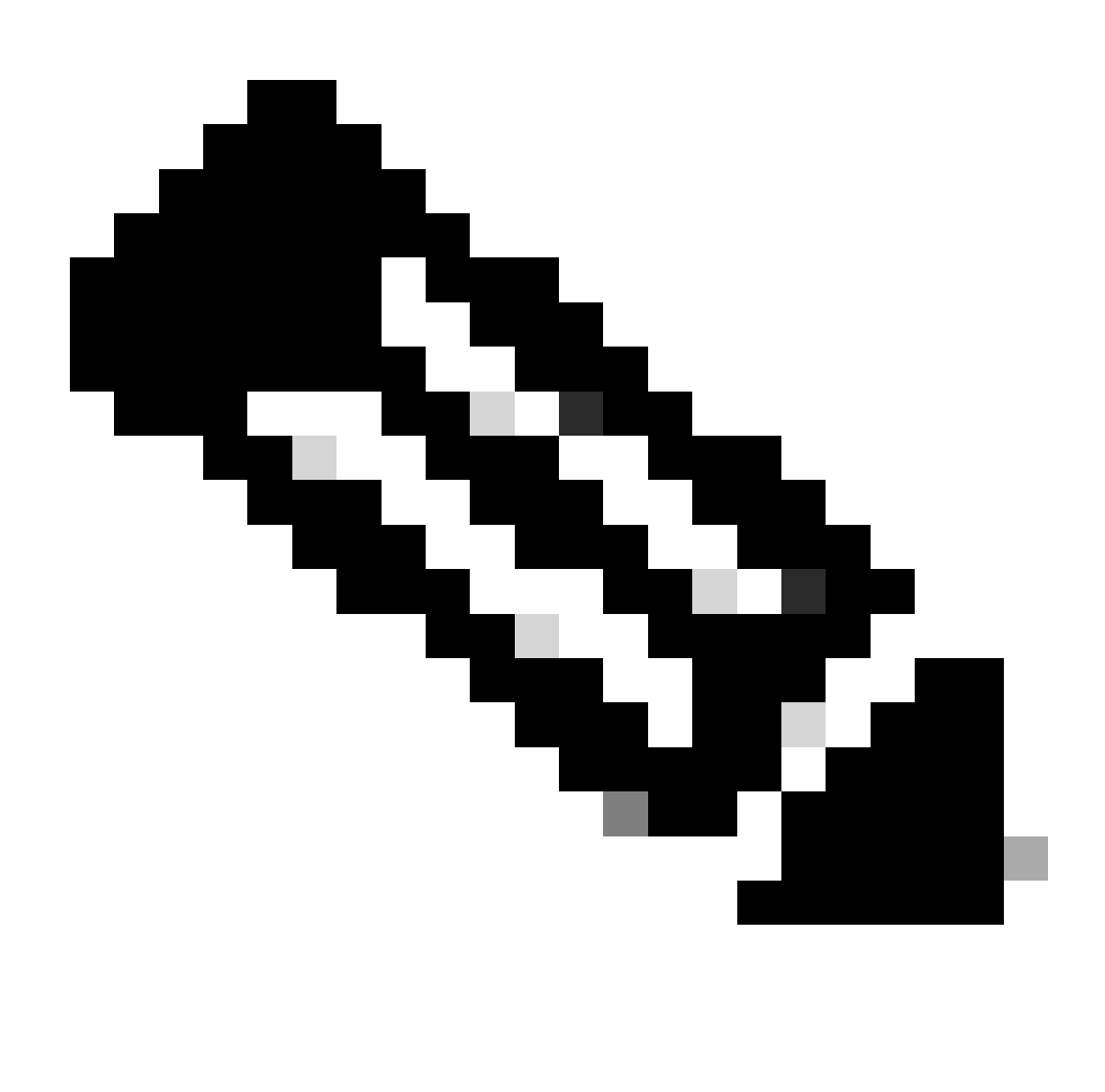

Nota: se il menu Registrazione non è disponibile in Configurazione, verificare che il servizio di registrazione avanzata sia stato abilitato come descritto nella sezione Informazioni di base.

7. Nella parte inferiore della pagina, fare clic su Configura l'elenco degli oggetti autorizzati alla registrazione, quindi fare clic su Nuovo.

8. Inserire una descrizione per la regola (facoltativo).

9. Dal menu a discesa Tipo di serie, selezionare Regex.

10. Nel campo Stringa modello, immettere l'espressione .\*@ e aggiungere il nome di dominio immesso nel passaggio 3.

11. Fare clic su Aggiungi modello di elenco indirizzi consentiti.

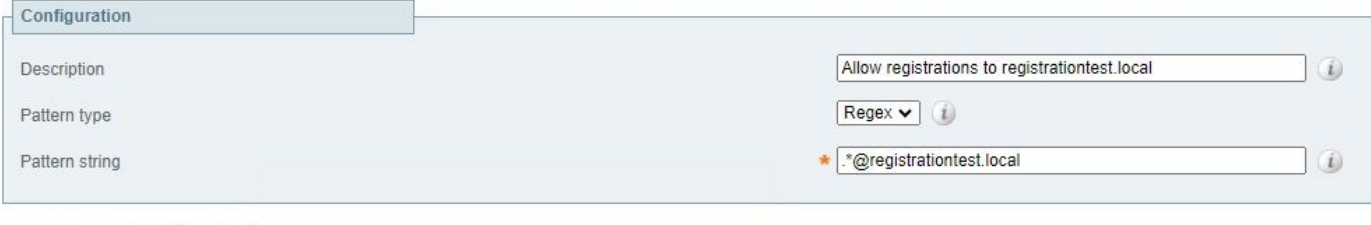

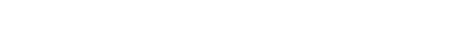

Add Allow List pattern Cancel

- 2. Configurare l'endpoint Telepresence
	- 1. Accedere alla GUI Web dell'endpoint di telepresenza.
	- 2. Passare a Impostazioni > Configurazioni > Servizi di rete e verificare che il protocollo SIP sia abilitato impostando SIP Mode su On.
	- 3. Passare a Impostazioni > Configurazioni > SIP.
	- 4. Impostare ANAT su Off. Funzionalità non supportata da Expressway.
	- 5. Immettere il nome di dominio completo o l'indirizzo IP delle Expressway nei campi Indirizzo proxy [n]. È possibile immettere gli indirizzi di un massimo di 4 peer del cluster Expressway per fornire ridondanza.
	- 6. Impostare TlsVerify su Off e DefaultTransport su TCP.
	- 7. Impostare Type su Standard.
	- 8. Nel campo URI, immettere l'URI utilizzato dal dispositivo per identificarsi. URI da comporre per chiamare il dispositivo. Il formato deve essere host@domain, dove la parte host è una stringa alfanumerica e la parte dominio è il dominio precedentemente configurato in Expressway.
	- 9. Fare clic su Save (Salva).

Questa immagine fornisce impostazioni di esempio utilizzate in un ambiente lab:

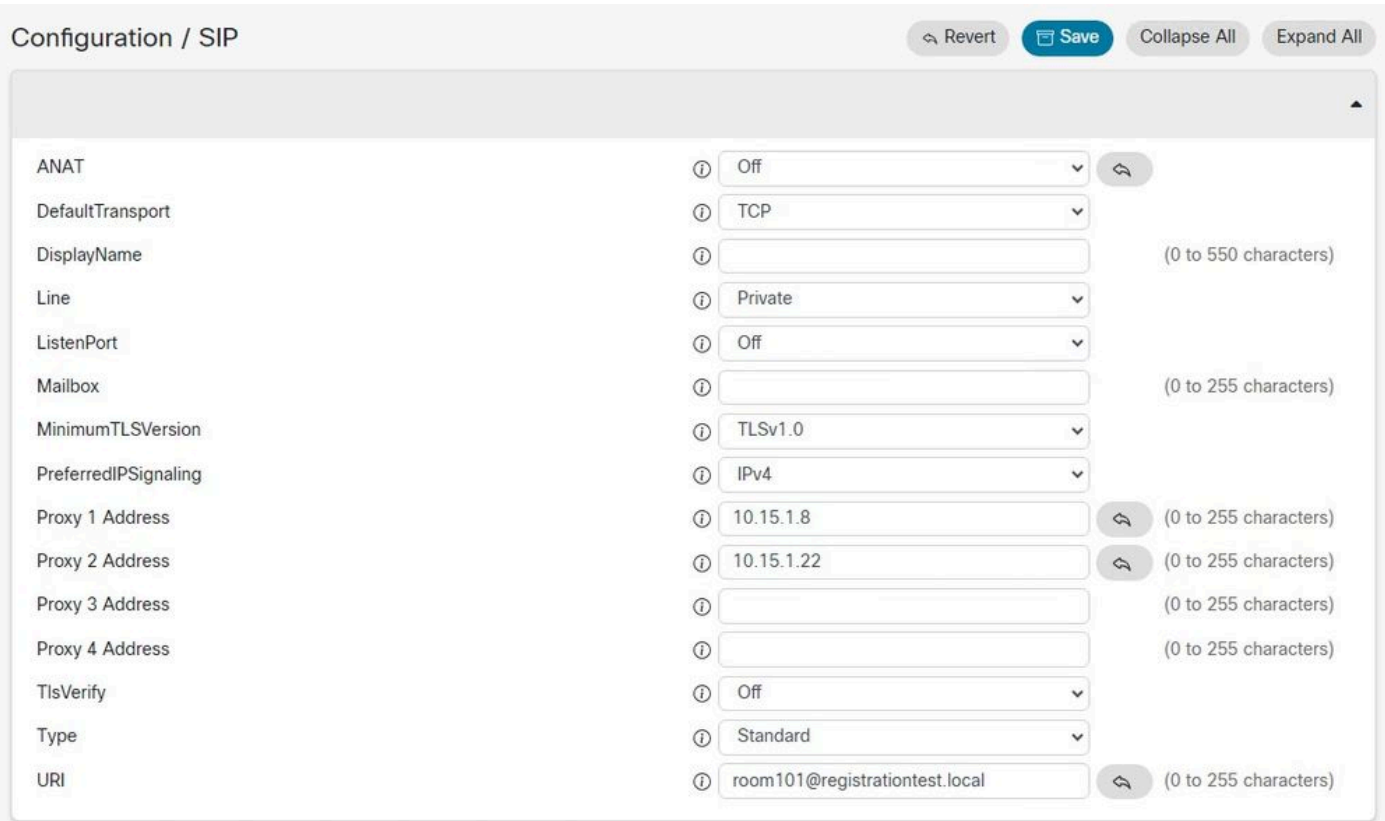

### Verifica

Dopo aver salvato la configurazione, lo stato della registrazione può essere verificato da Settings > Statuses > SIP > Registration. Come mostrato nell'immagine, la registrazione è riuscita in questo esempio:

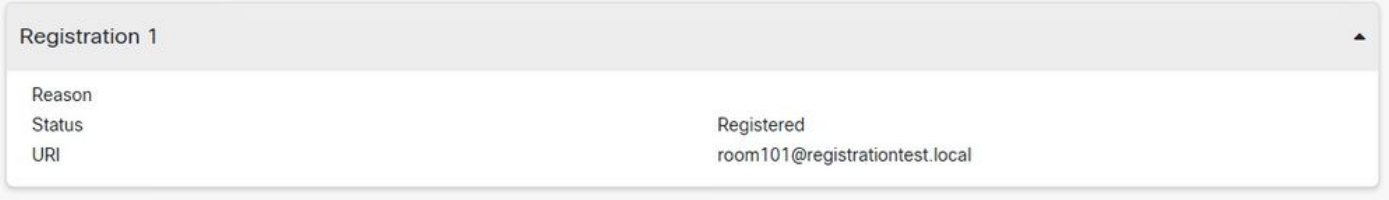

In caso di mancata registrazione, in questa sezione viene visualizzato il motivo dell'errore. In questo esempio, il campo del motivo mostra che Expressway ha restituito un errore 403 di tipo Vietato in risposta alla richiesta SIP REGISTER, indicando che le regole dei criteri di registrazione devono essere riviste.

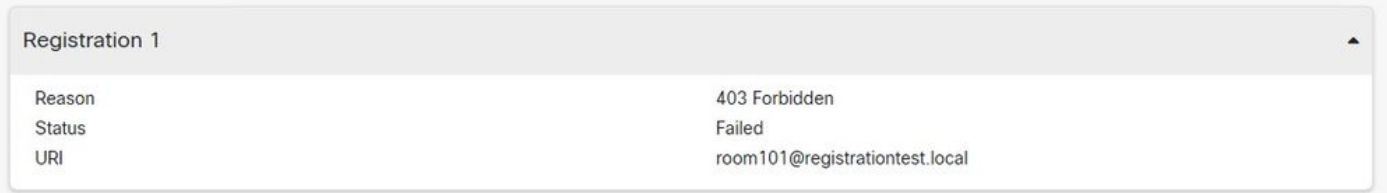

È inoltre possibile verificare le registrazioni in Expressway selezionando Stato > Registrazioni. Un elenco di registrazioni può essere visualizzato per dispositivo, URI o come report cronologico. Nell'immagine viene visualizzato un esempio di report di registrazione per nome dispositivo:

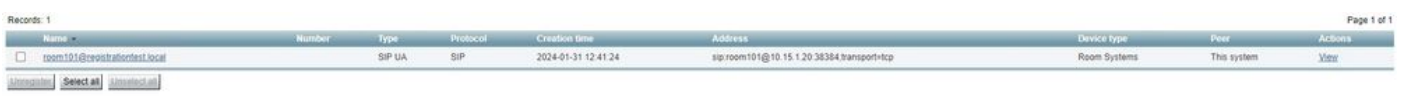

### Informazioni correlate

[Configurazione delle impostazioni SIP dalla Guida all'amministrazione di RoomOS](https://www.cisco.com/c/dam/en/us/td/docs/telepresence/endpoint/roomos-119/desk-room-board-administration-guide-roomos-119.pdf#page=279).

[Capitolo relativo al controllo della registrazione della versione X14 della Guida per l'amministratore](https://www.cisco.com/c/en/us/td/docs/voice_ip_comm/expressway/admin_guide/X14-0/exwy_b_cisco-expressway-administrator-guide/exwy_m_registration-control.html) [di Expressway](https://www.cisco.com/c/en/us/td/docs/voice_ip_comm/expressway/admin_guide/X14-0/exwy_b_cisco-expressway-administrator-guide/exwy_m_registration-control.html).

#### Informazioni su questa traduzione

Cisco ha tradotto questo documento utilizzando una combinazione di tecnologie automatiche e umane per offrire ai nostri utenti in tutto il mondo contenuti di supporto nella propria lingua. Si noti che anche la migliore traduzione automatica non sarà mai accurata come quella fornita da un traduttore professionista. Cisco Systems, Inc. non si assume alcuna responsabilità per l'accuratezza di queste traduzioni e consiglia di consultare sempre il documento originale in inglese (disponibile al link fornito).